## **1. Διαδικασία σύνδεσης στο uoi.gr μέσω OpenVPN.**

Οι οδηγίες που ακολουθούν προϋποθέτουν να έχει εγκατασταθεί το OpenVPN που περιγράφεται στον οδηγό '1. Διαδικασία Εγκατάστασης OpenVPN'.

**Σύνδεση στο uoi.gr μέσω OpenVPN (από την οικία μας ή αλλού εκτός Πανεπιστημιούπολης).** 

1. Από το κάτω δεξί μέρος της οθόνης των Windows επιλέγουμε την εκτέλεση του OpenVPN κάνοντας δεξί κλικ στο εικονίδιο του.

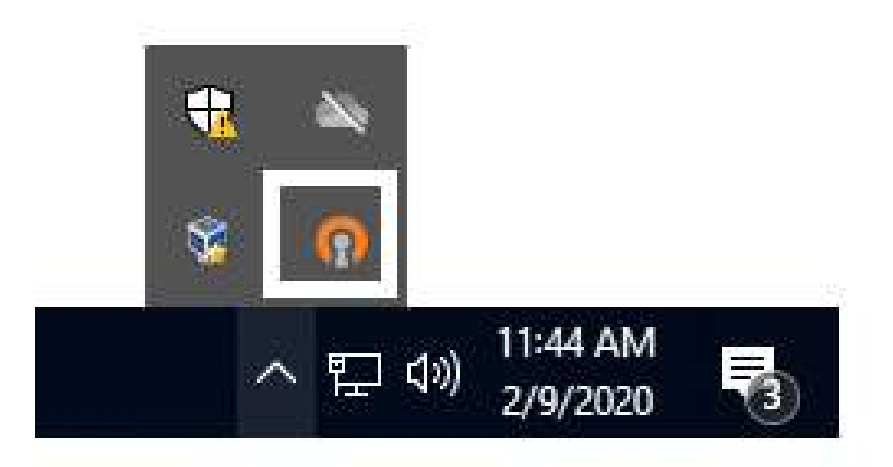

2. Στην οθόνη που αναδύεται επιλέγουμε 'Connect'

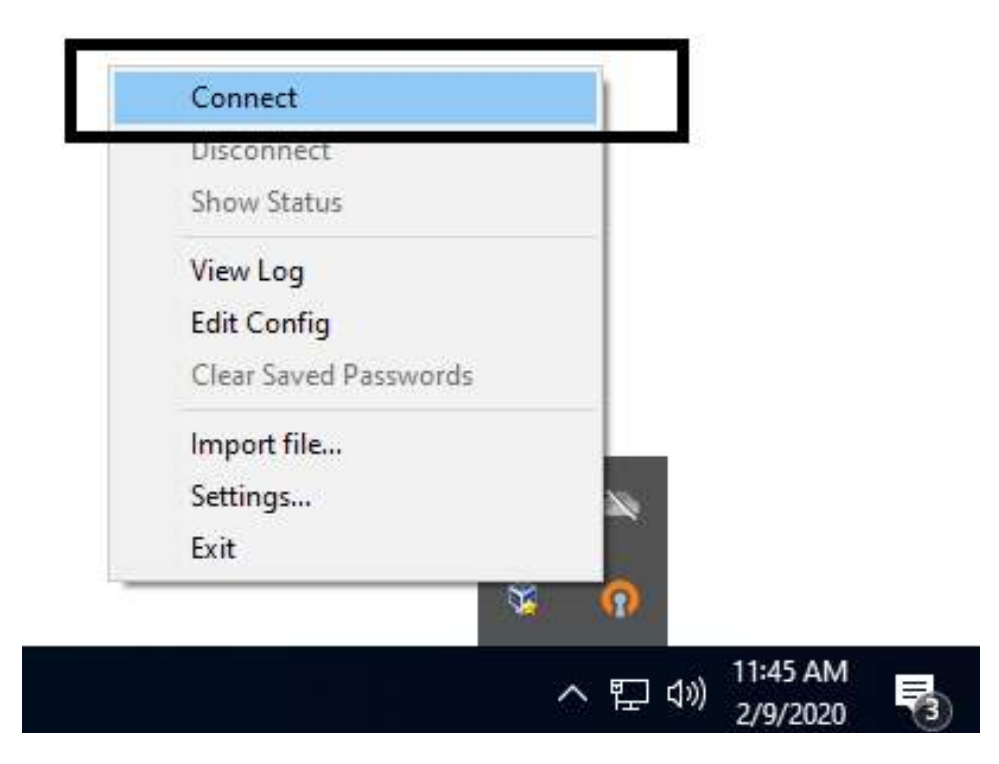

3. Στην συνέχεια δίνουμε το ακαδημαϊκό μας λογαριασμό και κωδικό και επιλέγουμε 'OK'.

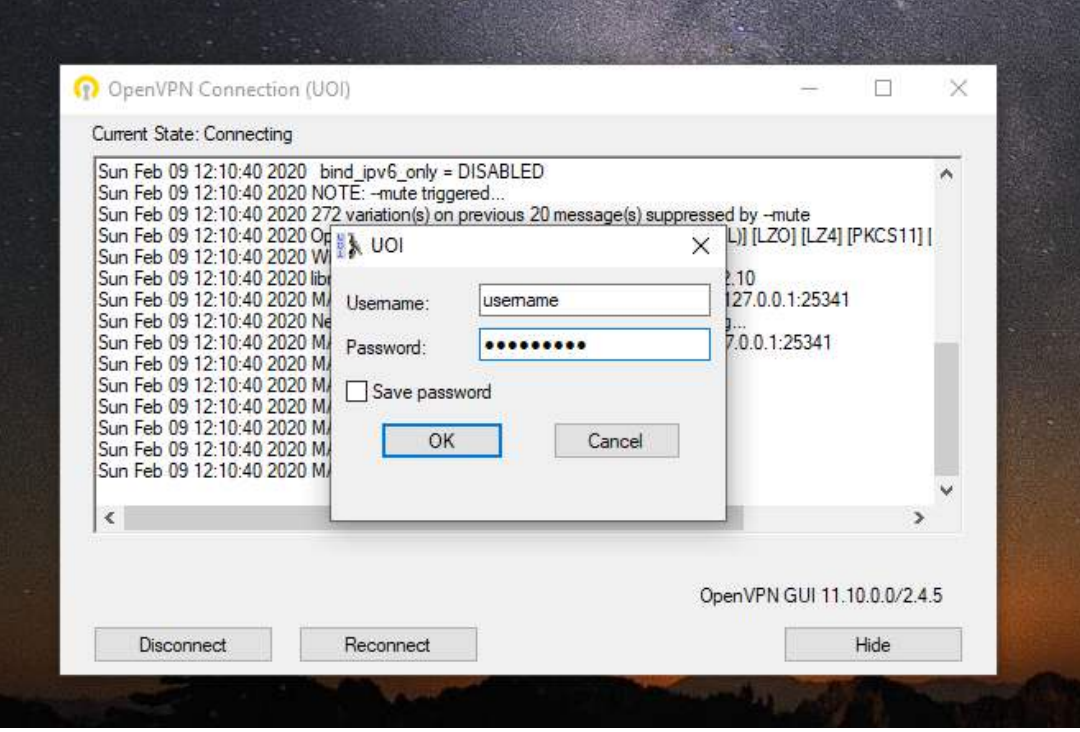

4. Θα εμφανισθεί το ακόλουθο παράθυρο, το οποίο μας ενημερώνει ότι έχουμε επιτυχώς συνδεθεί στο δίκτυο του Πανεπιστημίου Ιωαννίνων και ταυτόχρονα το εικονίδιο του OpenVPN θα έχει αλλάξει σε αυτό του σήματος του Πανεπιστημίου Ιωαννίνων .

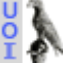

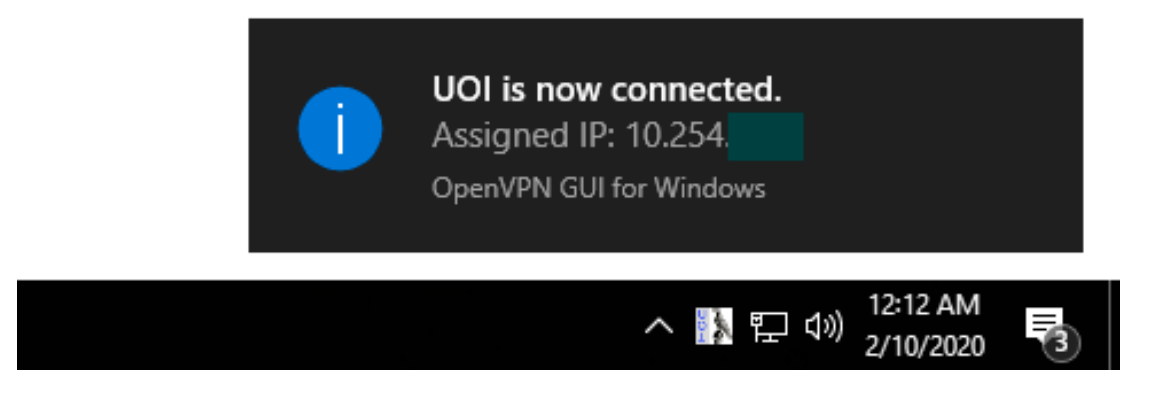

**Σημείωση**: Όταν έχετε ολοκληρώσει την εργασίας σας απενεργοποιήστε την σύνδεσή σας από το OpenVPN, επιλέγοντας Disconnect (κάτω από το Connect του βήματος 2 )